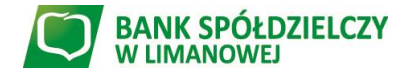

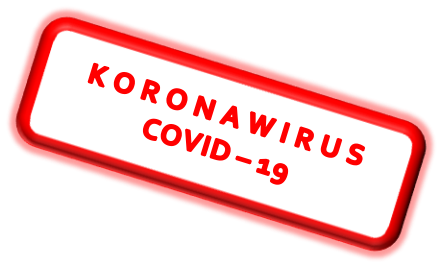

## **Złożenie wniosku o zawieszenie spłat rat kredytu dla osób fizycznych w związku z zagrożeniem epidemicznym wywołanym wirusem SARS-CoV-2 za pośrednictwem bankowości elektronicznej eBankNet**

## *I. Złożenie wniosku o zawieszenie spłat rat kredytu*

1. Proszę pobrać *wniosek* dostępny pod adresem:

[https://www.bs.limanowa.pl/uploads/drive/Wniosek\\_o\\_zawieszenie\\_klient\\_indywidualny\\_ed.pdf](https://www.bs.limanowa.pl/uploads/drive/Wniosek_o_zawieszenie_klient_indywidualny_ed.pdf) następnie na żółtym pasku wybrać opcję *"otwórz w innym programie",* wówczas Wniosek będzie dostępny w wersji do uzupełnienia.

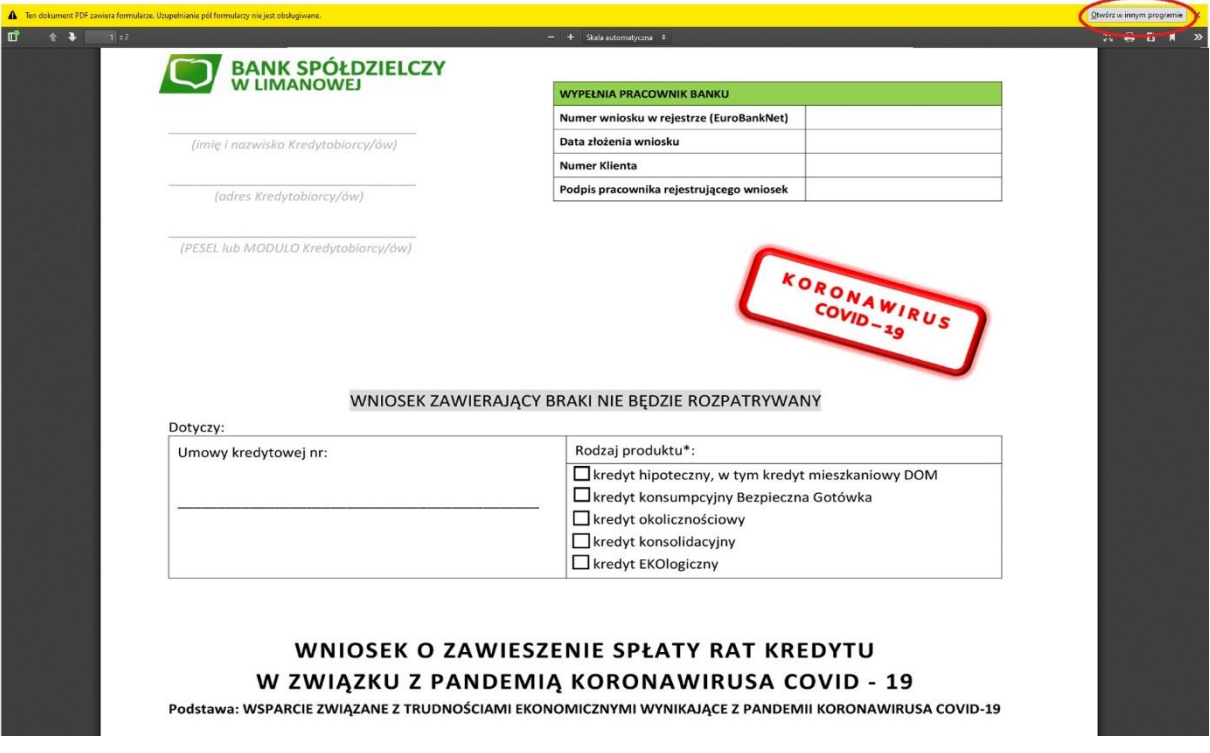

**Wniosek należy wypełnić, a następnie zapisać w formacie** *\*PDF*.

*Pamiętaj!!!: Wniosek zawierający braki nie będzie rozpatrywany.* **W danych Kredytobiorcy należy wpisać dane wszystkich Kredytobiorców zgodnie z Umową kredytową.** 

**Jeżeli jedynym Kredytobiorcą jest osoba będąca Użytkownikiem bankowości elektronicznej, która jednocześnie wysyła wniosek, wówczas podpis wniosku nie jest wymagany.** 

**Natomiast w przypadku, gdy Kredytobiorcą są dwie lub kilka osób, wtedy wniosek musi być podpisany przez wszystkich Kredytobiorców.** Należy wówczas wydrukować wypełniony wniosek,

podpisać przez wszystkich Kredytobiorców, zeskanować lub zrobić jego zdjęcie, zapisać w formacie *\*PDF* i przesłać zgodnie z pkt. 2.

Jeżeli masz wątpliwość jak zapisać lub zmienić wniosek, dokumenty czy zdjęcia na format *\*PDF* podpowiedź znajdziesz pod adresem: [https://www.youtube.com/watch?v=ISWPKw7NcKU.](https://www.youtube.com/watch?v=ISWPKw7NcKU)

2. Po zalogowaniu do sytemu bankowości elektronicznej wybierz zakładkę **'***Kontakt'*, a następnie z menu bocznego *'Nowa wiadomość'*.

W polu *'Kategoria wiadomości'* pojawia się lista rozwijana, z której należy wybrać *'Wniosek o zawieszenie spłat rat kredytu dla osób fizycznych'*

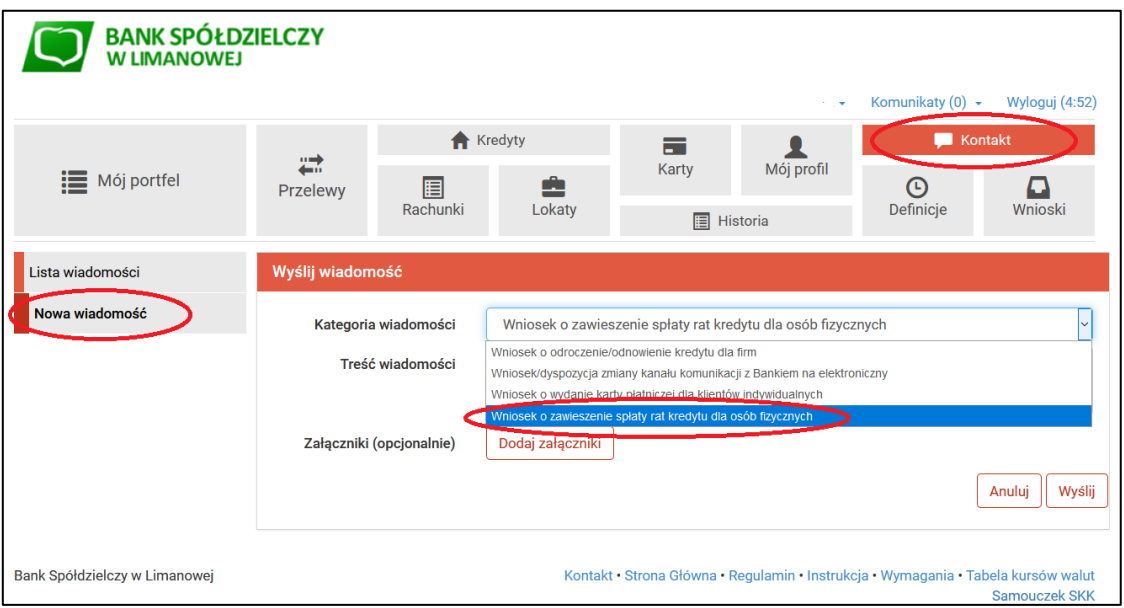

W treści wiadomości wpisujemy *"Wniosek"*, następnie za pomocą *'Dodaj załączniki'* dodajemy wcześniej pobrany, wypełniony i zapisany plik Wniosku (**UWAGA!** Sprawdź czy jest wymagany podpis Wniosku zgodnie z pkt.1.).

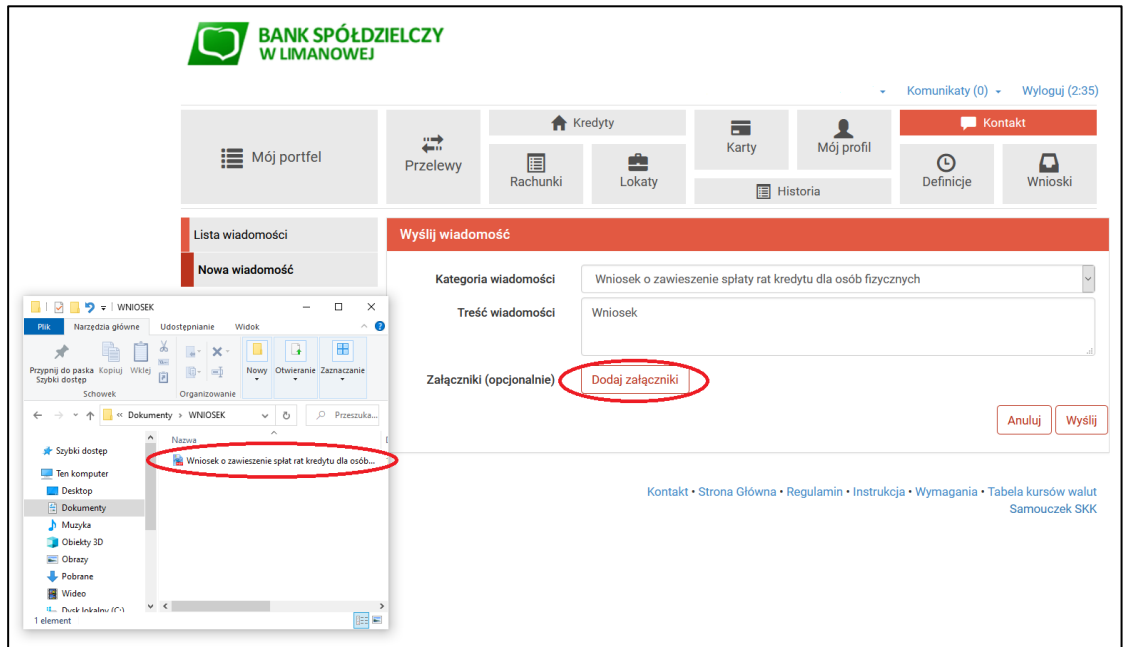

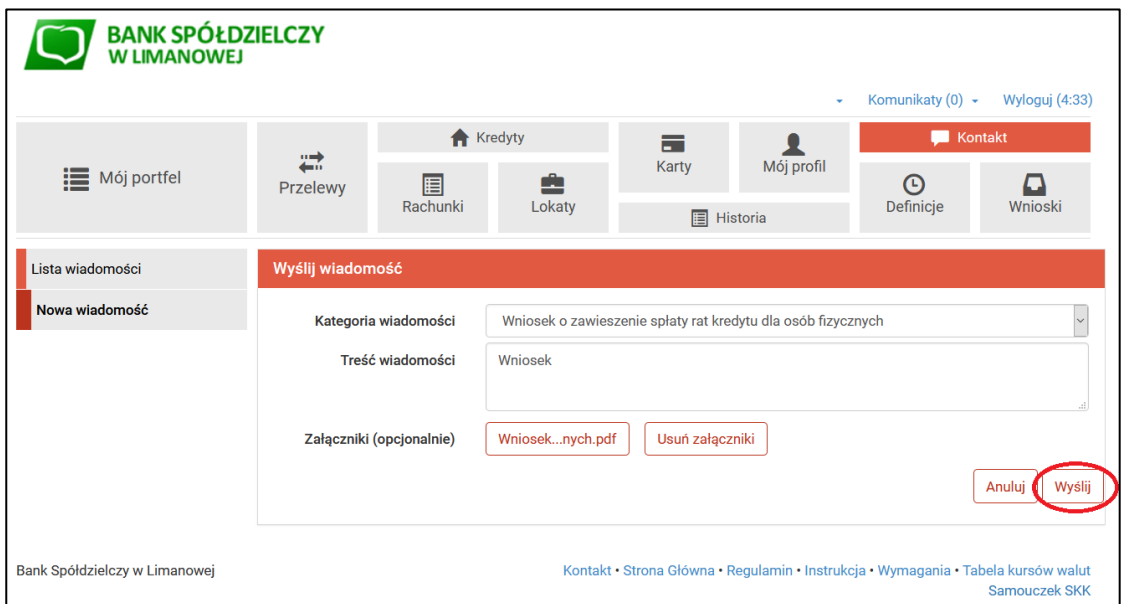

Po wyborze przycisku *'Wyślij'*, system poprosi o autoryzację dyspozycji kodem SMS lub poprzez akceptację powiadomienia Push w ramach aplikacji BSLMobile – w zależności od uruchomionej formy autoryzacji.

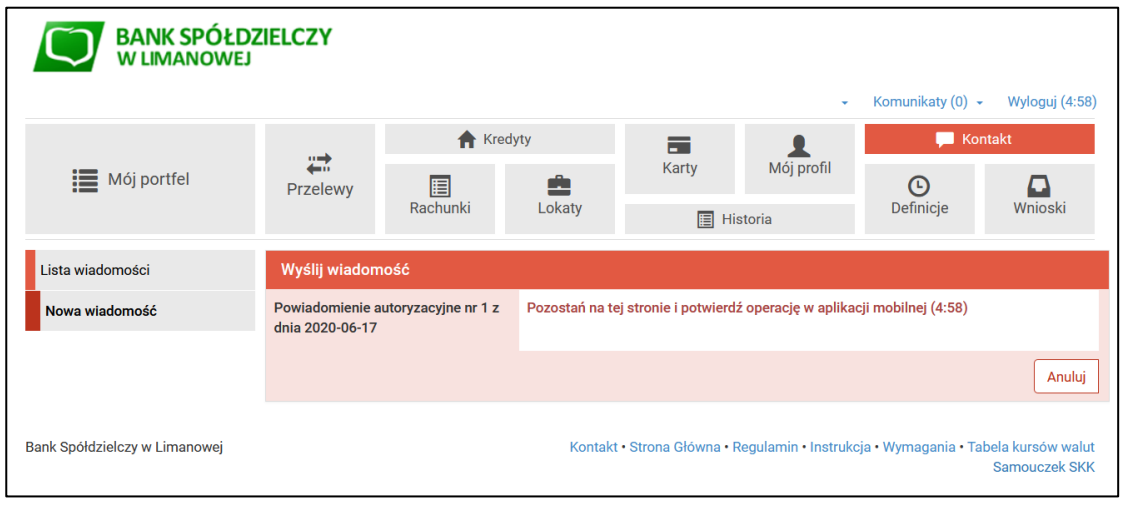

3. Wysłany wniosek jest widoczny w zakładce *'Lista wiadomości' – Wniosek o zawieszenie spłat rat kredytu dla osób fizycznych*, gdzie po prawej stronie znajduje się data wysłania ostatniej wiadomości dotyczącej tego wątku. Po kliknięciu zostanie wyświetlona lista wiadomości w ramach tego tematu.

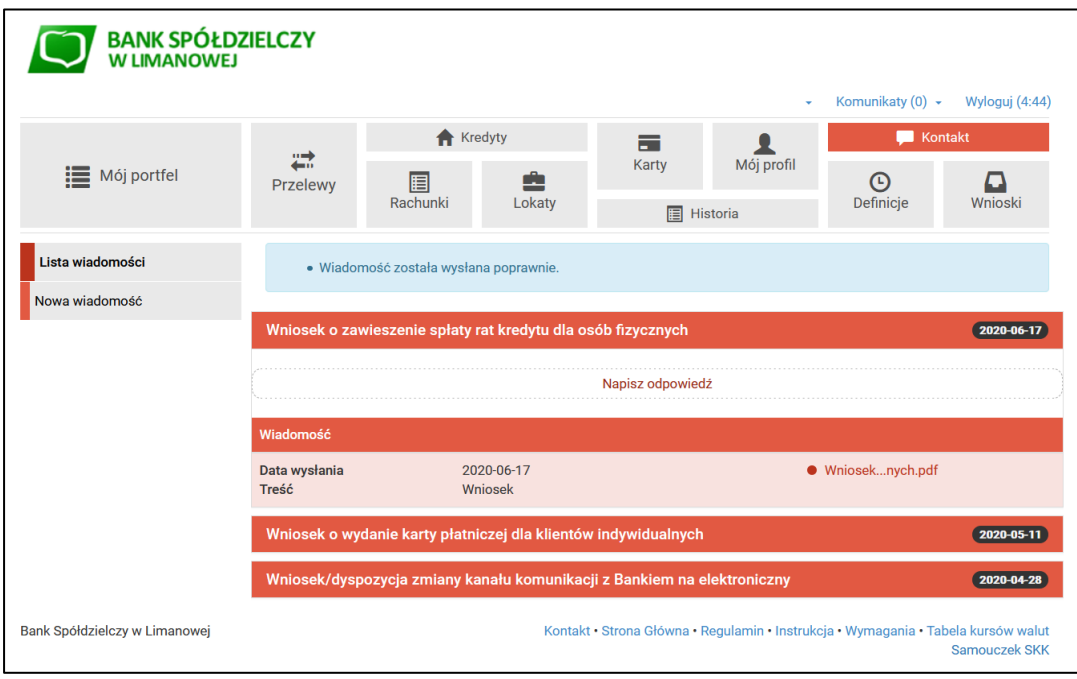

4. Po rozpatrzeniu wniosku przez pracownika Banku, zostanie przygotowana odpowiedź, która po wysłaniu przez Bank pojawi się w momencie logowania do systemu. Aby ją wyświetlić należy kliknąć w informację, a jeżeli jest do niej załączony dokument informujący o podjętej decyzji ma on określoną nazwą np. *'decyzja'* należy otworzyć ten plik i **zapisać!**

W celu zapisania pliku, należy kliknąć w nazwę pliku, aby wyświetlić go, a następnie, w zależności, jaki program został ustawiony do obsługi plików \*PDF, "Zapisz jako" lub "Pobierz".

Wymagana jest tutaj akceptacja odbioru wiadomości poprzez zaznaczenie opcji *'Oświadczam, że akceptuję regulamin'* oraz użycie kodu SMS lub potwierdzenie powiadomienia Push w ramach aplikacji BSLMobile – w zależności od uruchomionej formy autoryzacji.

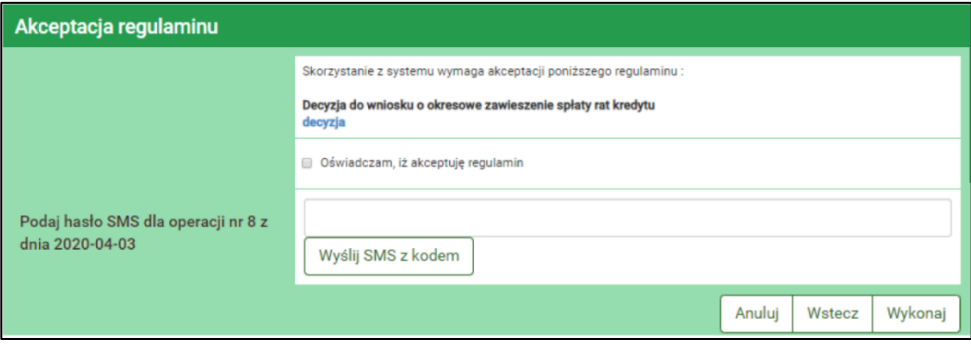

## *II. Przekazanie i odebranie aneksu – jeżeli będzie wymagany przez Bank do podpisu*

1. Aneks zostanie przekazany za pomocą bankowości elektronicznej.

Wysłany przez Bank aneks pojawi się w momencie logowania do systemu. Aby wyświetlić aneks należy kliknąć w załączony dokument z określoną nazwą np. *'Aneks',* otworzyć plik. W celu **zapisania pliku**, należy kliknąć w nazwę pliku, aby wyświetlić go, następnie wybrać (w zależności, jaki program został ustawiony do obsługi plików \*PDF) "Zapisz jako" lub "Pobierz".

Wymagana jest tutaj akceptacja odbioru *aneksu* poprzez użycie kodu SMS lub potwierdzenie powiadomienia Push w ramach aplikacji BSLMobile – w zależności od uruchomionej formy autoryzacji.

Aneks należy wydrukować, podpisać przez wszystkich kredytobiorców, zeskanować lub zrobić jego zdjęcie, a następnie zapisać w formacie *\*PDF* i przesłać zgodnie z pkt. 2.

Jeżeli masz wątpliwość jak zapisać lub zmienić wniosek, dokumenty czy zdjęcia na format *\*PDF* podpowiedź znajdziesz pod adresem: [https://www.youtube.com/watch?v=ISWPKw7NcKU.](https://www.youtube.com/watch?v=ISWPKw7NcKU)

2. W bankowości elektronicznej należy wybrać zakładkę **'***Kontakt'*, a następnie z menu bocznego *'Lista wiadomości'* wątek o nazwie *'Wniosek o zawieszenie spłat rat kredytu dla osób fizycznych'* i kliknąć *'Napisz odpowiedź'.*

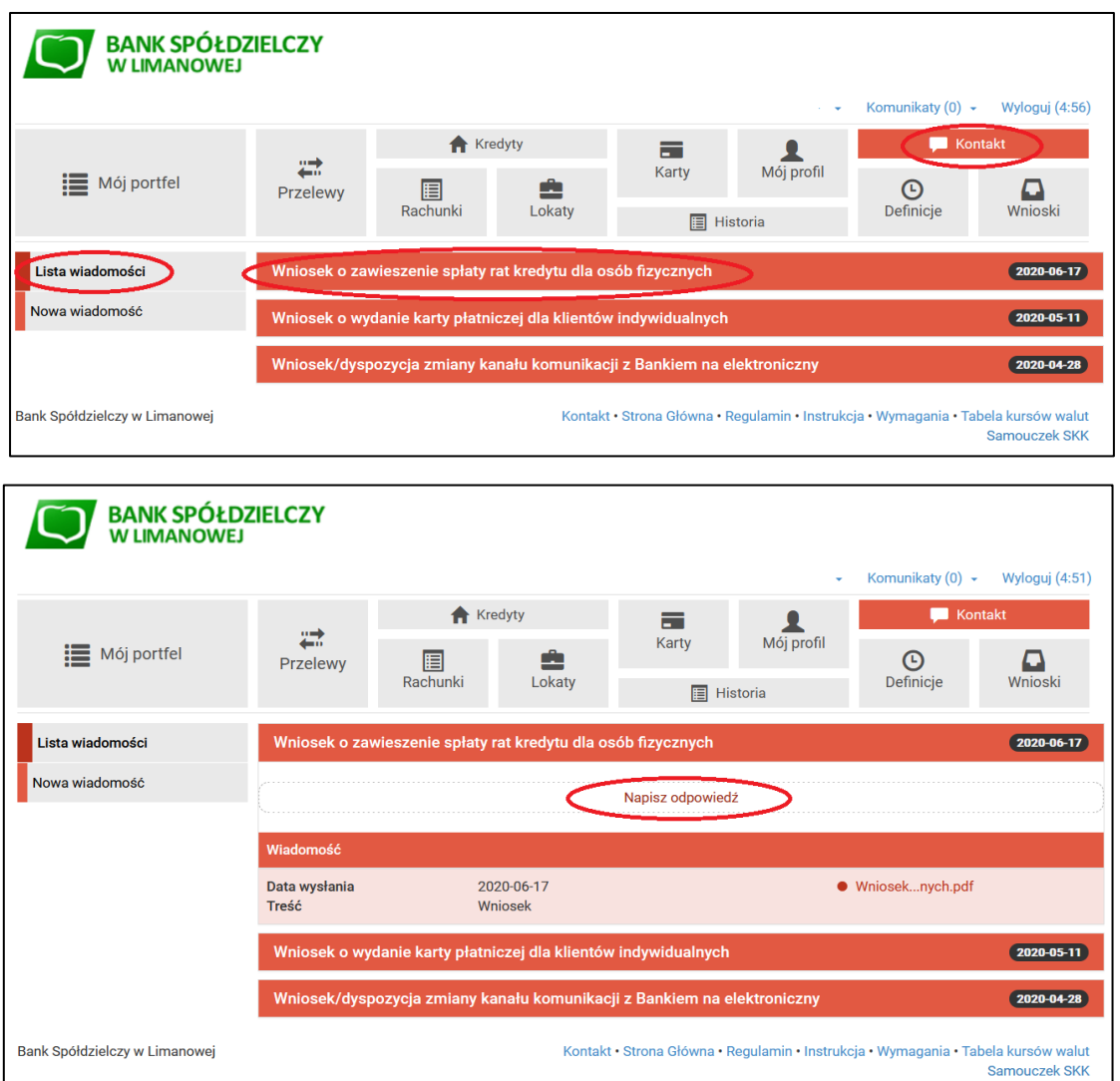

W treści wiadomości proszę wpisać *"Aneks do Umowy - podpisany"*, później za pomocą *'Dodaj załączniki'* dodajemy wcześniej zapisany plik aneksu.

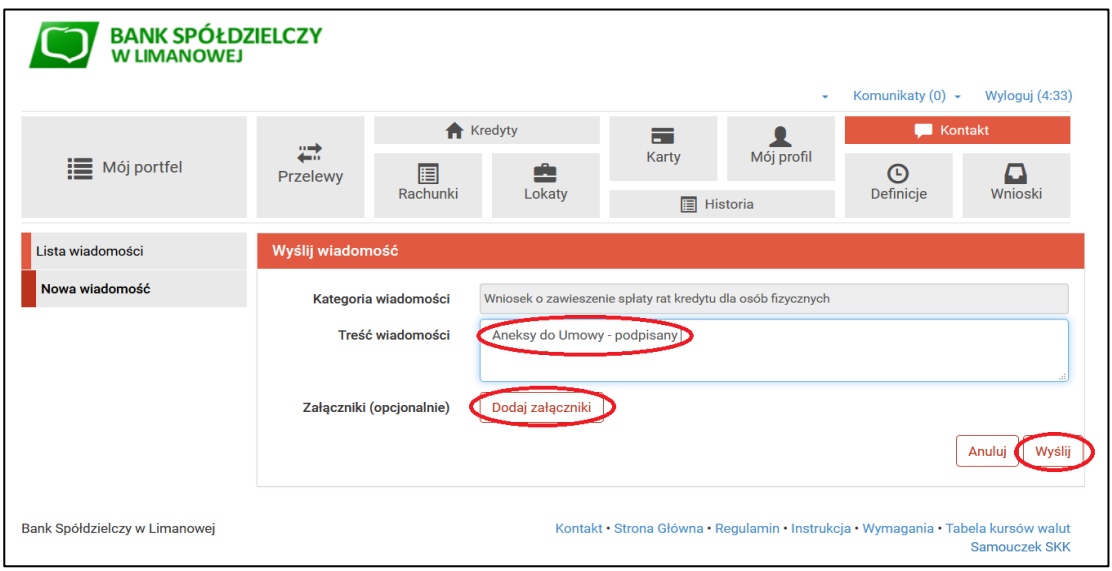

Po wyborze przycisku *'Wyślij'*, system poprosi o autoryzację operacji kodem SMS lub powiadomieniem Push w ramach aplikacji BSLMobile – w zależności od uruchomionej formy autoryzacji.

3. Przekazany wniosek, informacje i ewentualny aneks jest widoczny w zakładce *'Lista wiadomości' – Wniosek o zawieszenie spłat rat kredytu dla osób fizycznych*, gdzie po prawej stronie znajduje się data wysłania ostatniej wiadomości dotyczącej tego wątku. Po kliknięciu zostanie wyświetlona lista wiadomości w ramach tego tematu.

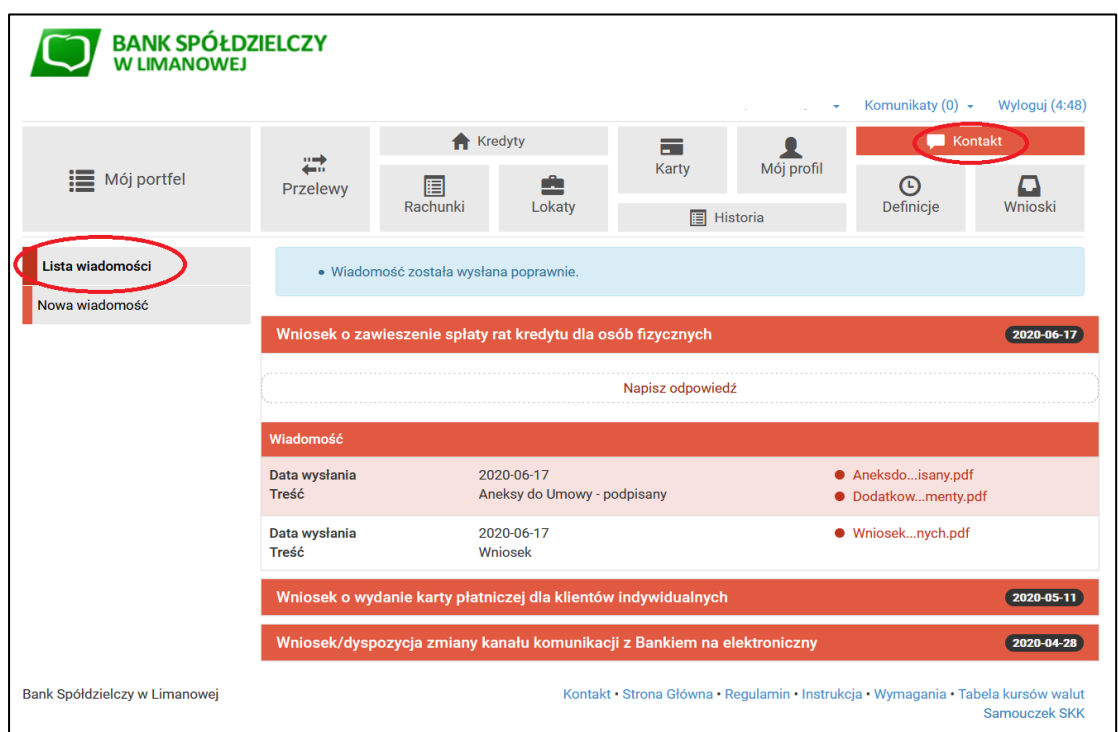

4. Po podpisaniu aneksu przez Bank – jeżeli nie był on podpisany w ramach przekazanego już wcześniej dokumentu -zostanie on przekazany do Klienta Banku poprzez bankowość elektroniczną i pojawi się w momencie logowania do systemu. Możemy go wyświetlić klikając w słowo *'aneks'*, a następnie zapisujemy ( *"Zapisz jako"* lub *"Pobierz"*).

Akceptacja wymaga użycia kodu SMS lub powiadomienia Push w ramach aplikacji BSLMobile – w zależności od uruchomionej formy autoryzacji.

## *III. Dokumenty zaakceptowane przez klienta*

W zakładce *'Mój profil'* w menu bocznym *'Zatwierdzone regulaminy'* znajdują się udostępnione przez Bank dokumenty np. regulamin, aneks, decyzja, pisma wnioski przekazane poprzez bankowość elektroniczną. Aby wyświetlić interesujący nas dokument należy kliknąć na nazwę pliku, która znajduje się w kolumnie *'Link do regulaminu'.*

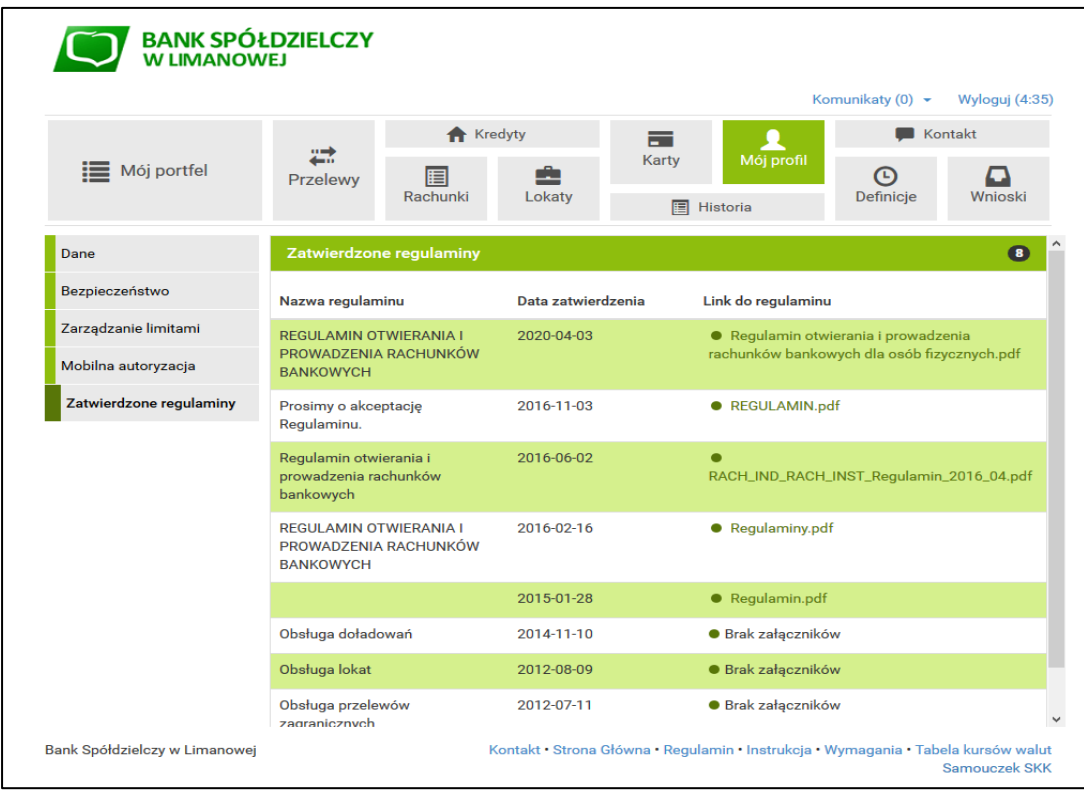